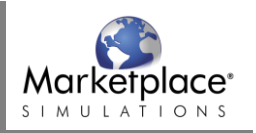

## **Adding Marketplace Simulation to the course**

Once an Admin has added the Marketplace Simulation external app and the course is published, the instructor can add assignments. Go to Courses, select your Marketplace course, choose Assignments in the left side menu, and choose "+ Assignment" on top right side of screen.

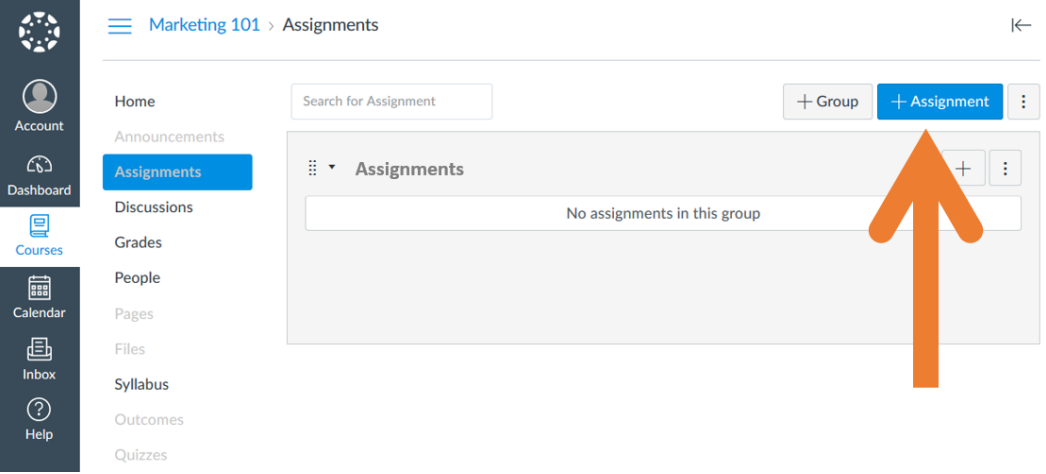

Enter a point value and percentage to indicate the weight that Marketplace gameplay will have in the student grade.

Under "Submission Type", choose External Tool and choose "Find" to search for the Marketplace tool. In the list, choose the Marketplace Simulations tool. Check the box to Load This Tool in a New Tab. Choose "Save" or "Save & Publish" once you are finished.

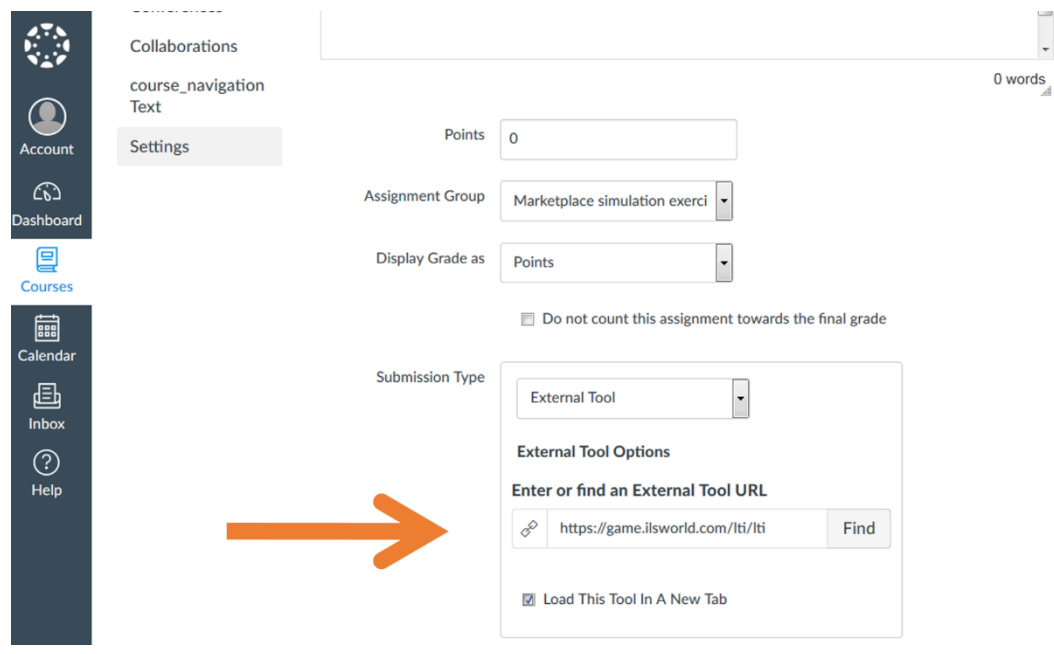

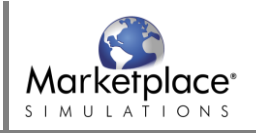

On the next page, choose "Load in a new window". Marketplace Simulations will open in a separate window. Agree to the Terms and confirm your account. At the bottom of the next page, choose "Start new game" and complete the steps to set up your Marketplace game.

## **Releasing Grades to Canvas**

Once students have completed their final level of gameplay, navigate back to the Marketplace App via the course in the Canvas LMS. Select "Simulation Performance" under "Grades & Evaluations" located in the left side menu.

From here, you can toggle the grading difficulty using the Modify and Save buttons. Once you have selected an appropriate grading difficulty, choose "Release" at the bottom of the screen to release the students' grades to Canvas.

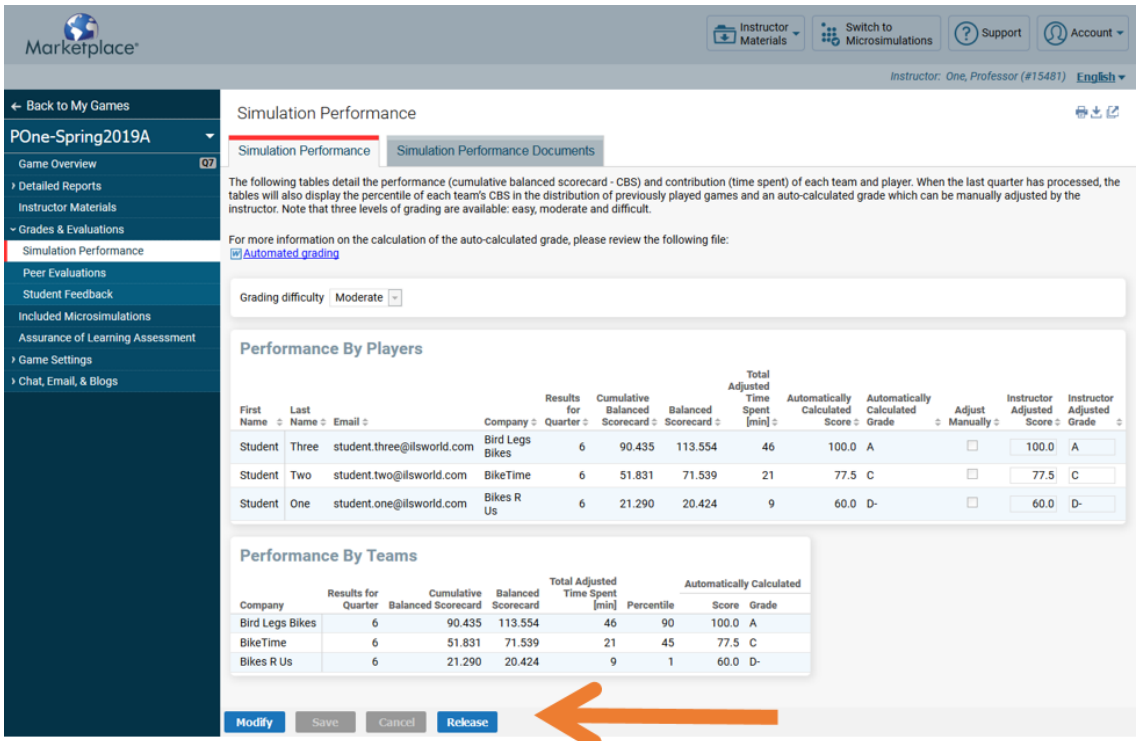

Your students' grades will export to Canvas and will be calculated using the points and percentage that you chose during assignment setup.

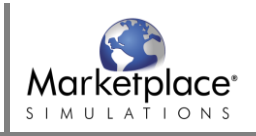

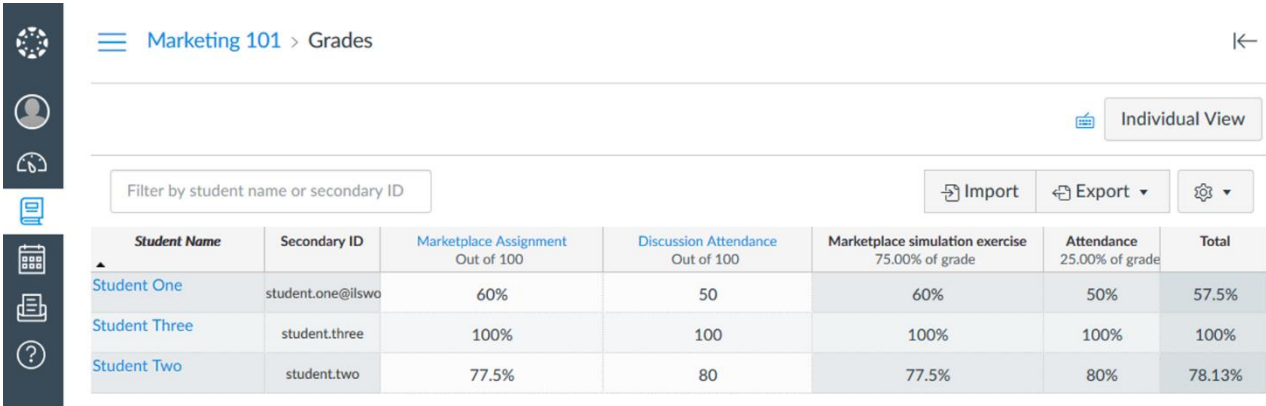